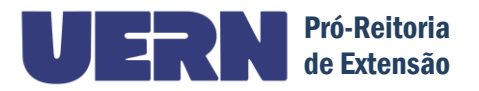

## **TUTORIAL DE ACESSO AOS PARECERES NO SIGPROJ Como observar os pareceres Técnico e Científico**

As propostas submetidas e aprovadas, ou ainda não avaliadas, encontram-se em "Minhas propostas submetidas".

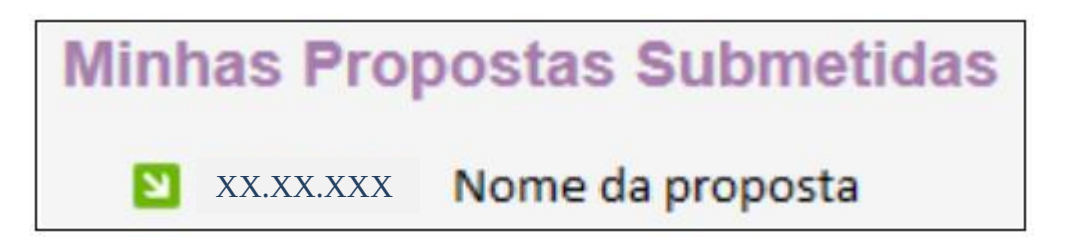

As propostas submetidas e aprovadas, ao clicar no nome da proposta, acessam o status da proposta (recomendada) e os pareceres:

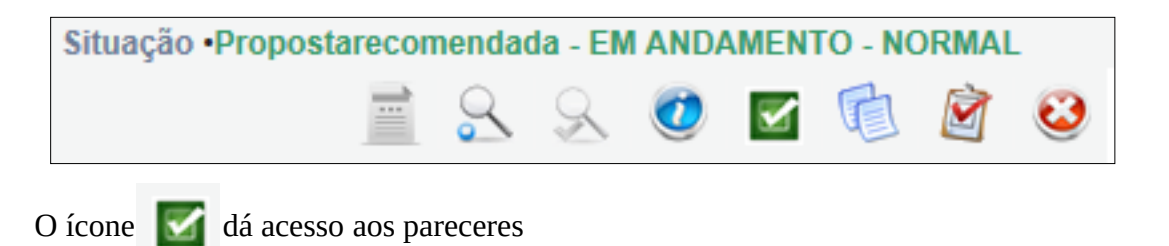

As propostas avaliadas e que contem necessidade de ajustes estão abertas para reformulação em "Minhas Propostas em Elaboração", assinaladas com uma exclamação.

O ícone  $\Box$  indica a existência de necessidade de ajustes apontadas pelo(s) parecerista(s).

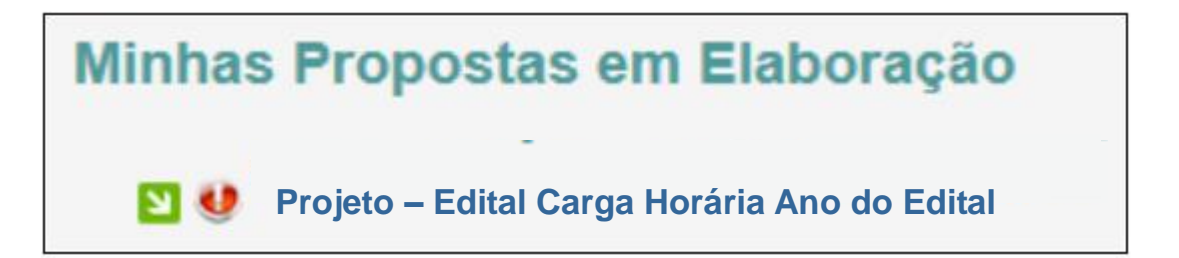

Ao clicar no ícone que dá acesso aos pareceres  $\blacksquare$ , aparecerá a tela abaixo onde o proponente pode observar os pareceres. Deve escolher revisor 1 combinado com O formulário de revisão da Avaliação técnica ou científica e clicar em carregar parecer; e em seguida, escolher revisor 2, combinado com a outra opção do formulário de revisão. Se o revisor 1 estiver associado ao formulário de avaliação científica, o revisor 2 estará associado ao formulário de avaliação técnica. **Esteja atento para olhar os dois pareceres, o técnico e o científico.**

**TELA DE ACESSO AOS PARECERES**

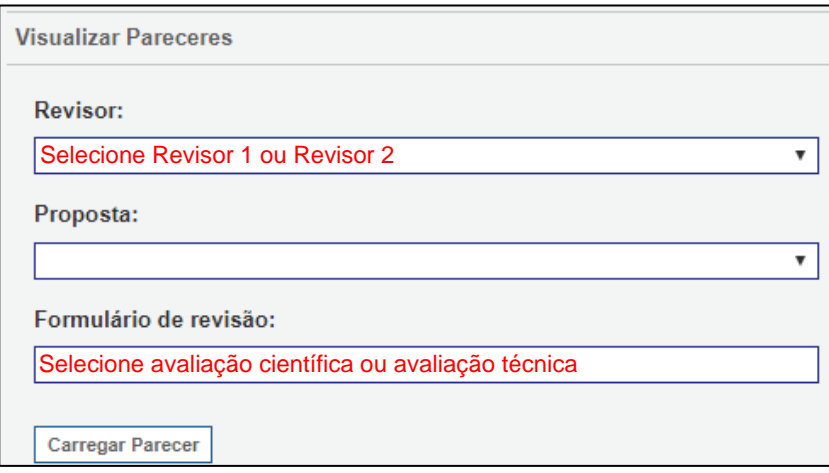

Observe que, se ao clicar em Revisor 1 combinado com Avaliação científica não gerar parecer, aparecendo a mensagem "**Formulário não enviado ou não disponível**" isto indica que o Revisor 1 foi o responsável pela avaliação técnica, devendo-se clicar em Revisor 1 combinado com avaliação técnica para observar o parecer.

Portanto, o proponente deve estar atento ao total de pareceres da proposta e, caso queira interpor recurso, deve responder a todos os pareceres que apontaram a necessidade de ajuste, através de:

(1) envio do formulário de recursos; e

(2) das alterações e envio da proposta no SIGProj.